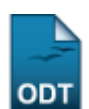

## **Consultar Municípios**

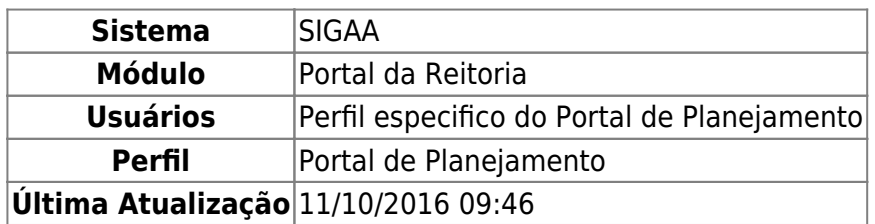

Esta função permite ao usuário consultar os municípios brasileiros cadastrados no Sistema.

Para iniciar esta operação, acesse o SIGAA → Módulos → Portal da Reitoria → Graduação → Consultas Gerais → Municípios.

O sistema exibirá a seguinte tela:

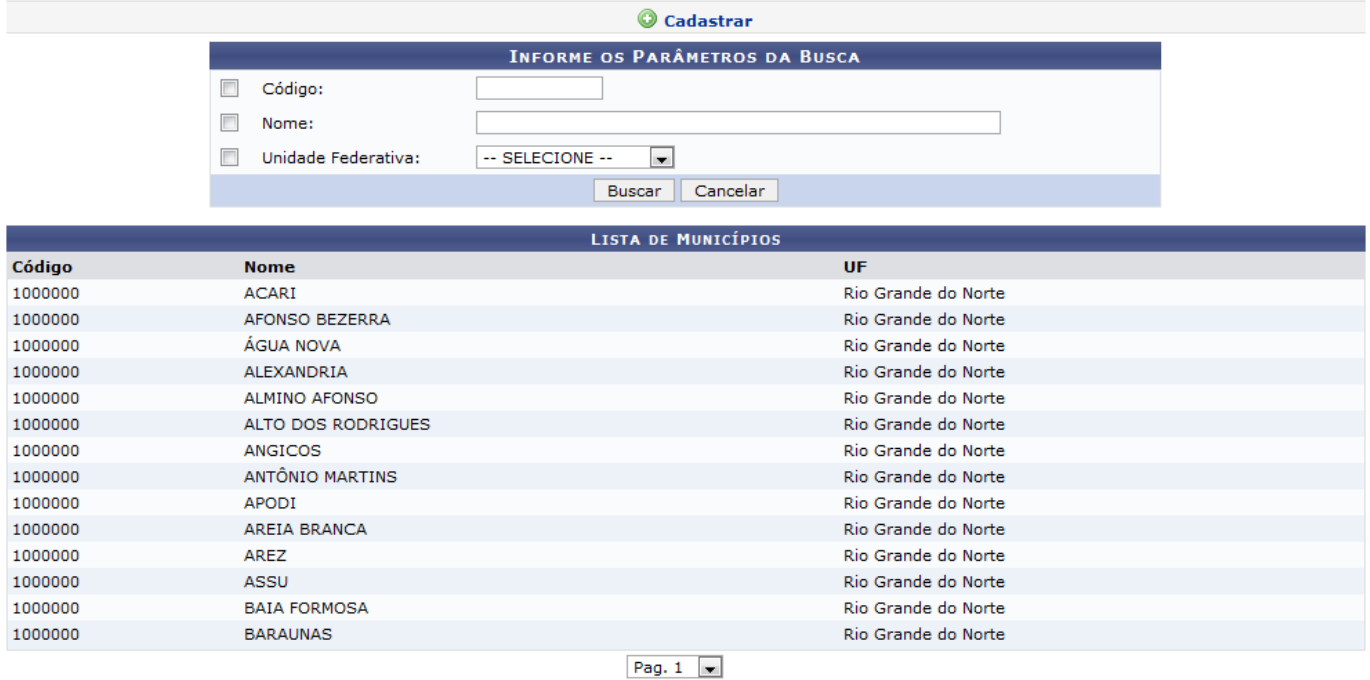

14 Registro(s) Encontrado(s)

Portal da Reitoria

Caso desista de realizar a operação, clique em *Cancelar* e confirme a desistência na janela que será gerada posteriormente. Esta mesma função será válida sempre que estiver presente.

Para retornar ao menu principal do módulo, clique no link Portal da Reitoria.

Uma lista com os municípios cadastrados será exibida. Caso queira buscar por um Município específico, o usuário poderá informar o Código ou o Nome do município, como também, selecionar a Unidade Federativa a qual ele pertence. Após informar os dados necessários, clique em *Buscar*. O sistema será recarregado e exibirá uma página semelhante à tela anterior, com os dados da Lista de Municípios atualizados de acordo com os dados fornecidos.

Last update:<br>2016/10/11 suporte:manuais:sigaa:portal\_da\_reitoria:graduacao:consultas\_gerais:municipios https://docs.info.ufrn.br/doku.php?id=suporte:manuais:sigaa:portal\_da\_reitoria:graduacao:consultas\_gerais:municipios 09:46

Continuando na tela inicial, o usuário poderá Cadastrar um Município. Para isso, clique no ícone **Cadastrar[.](https://docs.info.ufrn.br/lib/exe/detail.php?id=suporte%3Amanuais%3Asigaa%3Aportal_da_reitoria%3Agraduacao%3Aconsultas_gerais%3Amunicipios&media=suporte:manuais:sigaa:portal_da_reitoria:graduacao:consultas_gerais:68.png)** A seguinte tela será exibida:

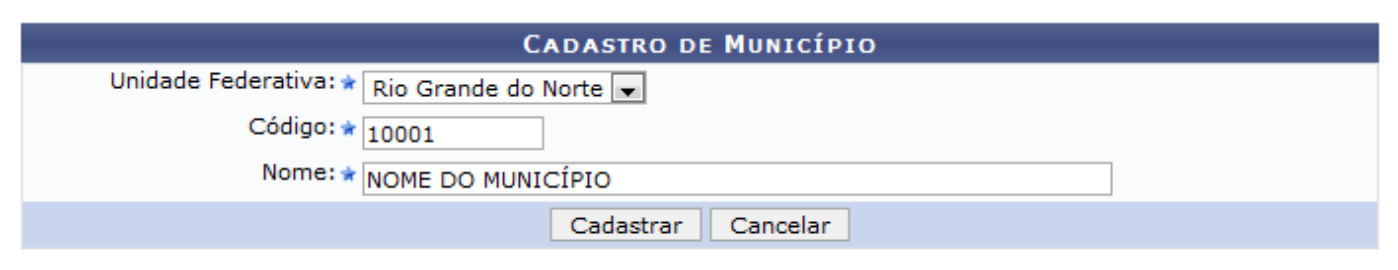

\* Campos de preenchimento obrigatório.

Para cadastrar um município, o usuário terá que selecionar a Unidade Federativa dentre as opções listadas pelo sistema, como também, informar o Código e o Nome do município a ser cadastrado. Exemplificamos com a Unidade Federativa Rio Grande do Norte, o Código 10001 e o Nome NOME DO MUNICÍPIO. Para prosseguir, clique em *Cadastrar*. A seguinte mensagem de sucesso será exibida:

· Operação realizada com sucesso!

## **Bom Trabalho!**

[<< Voltar - Manuais do SIGAA](https://docs.info.ufrn.br/doku.php?id=suporte:manuais:sigaa:portal_da_reitoria:lista)

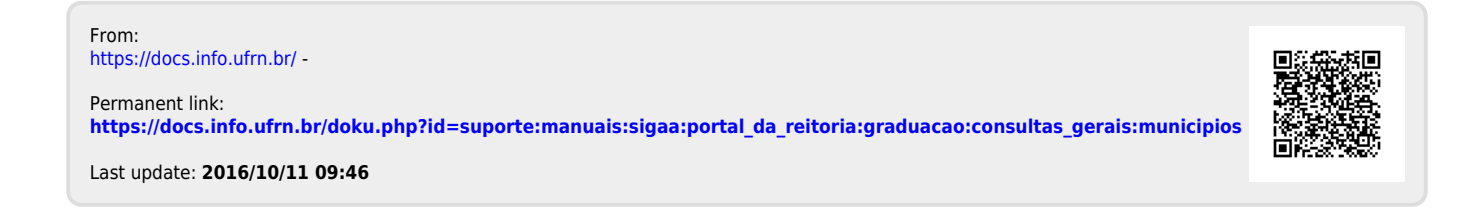